# **FLYINGVOICE**

# 智科 PBX 对接 配置向导

**版本: 1.0.0**

**发布日期:2020 年 2 月**

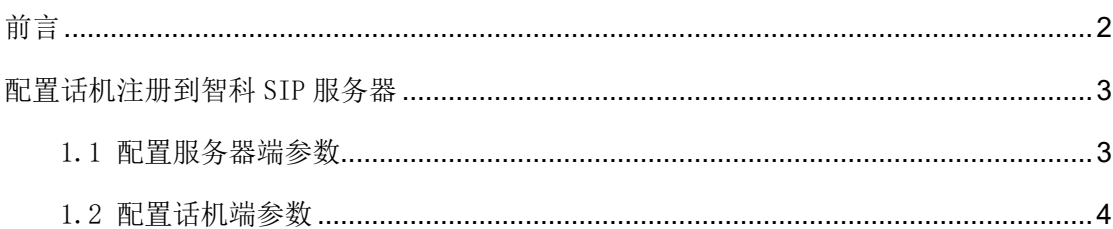

## 前言

<span id="page-2-0"></span>适用飞音时代话机型号:FIP10(P)、FIP11C(P)、FIP13G、FIP14G、FIP15G、FIP16

适用智科 SIP 服务器型号:U20、U50、U60、U80、U100

#### 提示

该向导测试的话机和 SIP 服务器基于当前的版本,如果您使用其他型号的设备或固件版本 不同,在配置界面以及功能上也会有所区别。

该向导配置的为恢复默认设置的话机和 SIP 服务器, 如果不确定是否配置过, 请先将其恢复 默认配置。

### <span id="page-3-0"></span>配置话机注册到智科 SIP 服务器

#### <span id="page-3-1"></span>1.1 配置服务器端参数

本配置向导以智科 U50 为例。

1. 将电脑和 U50 连接到同一网络,本例中电脑、话机和 U50 所在网络地址段为: 192.168.20.0/24

2. 打开网页浏览器,输入 U50 当前的 WAN 口 IP 地址。(本例为:[https://192.168.20.246](https://192.168.20.246）))

说明:U50 默认的出厂 IP 地址是 192.168.1.100,为避免话机 LAN 地址段 192.168.1.X/24 和网络本身地址段冲突,本例已经将所有设备使用的网段修改为 192.168.20.X/24

3. 使用用户名(默认: admin)以及密码(默认: admin)登录管理员页面。

4. 点击"电话"导航栏,点击"分机"-- "IP 分机",点击"添加"或"批量添加",本 文以批量添加为例。

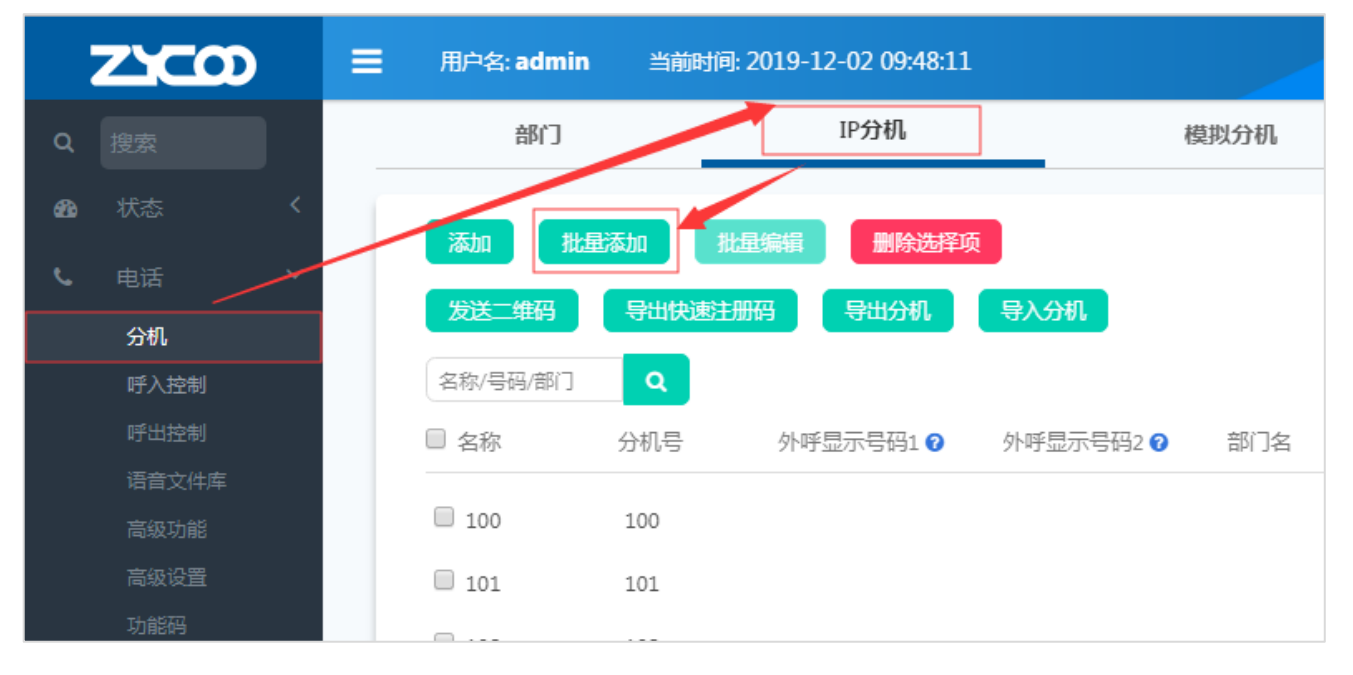

5. 在用户资料菜单下填开始分机号、数量、密码等参数, 根据提示点击"保存"。

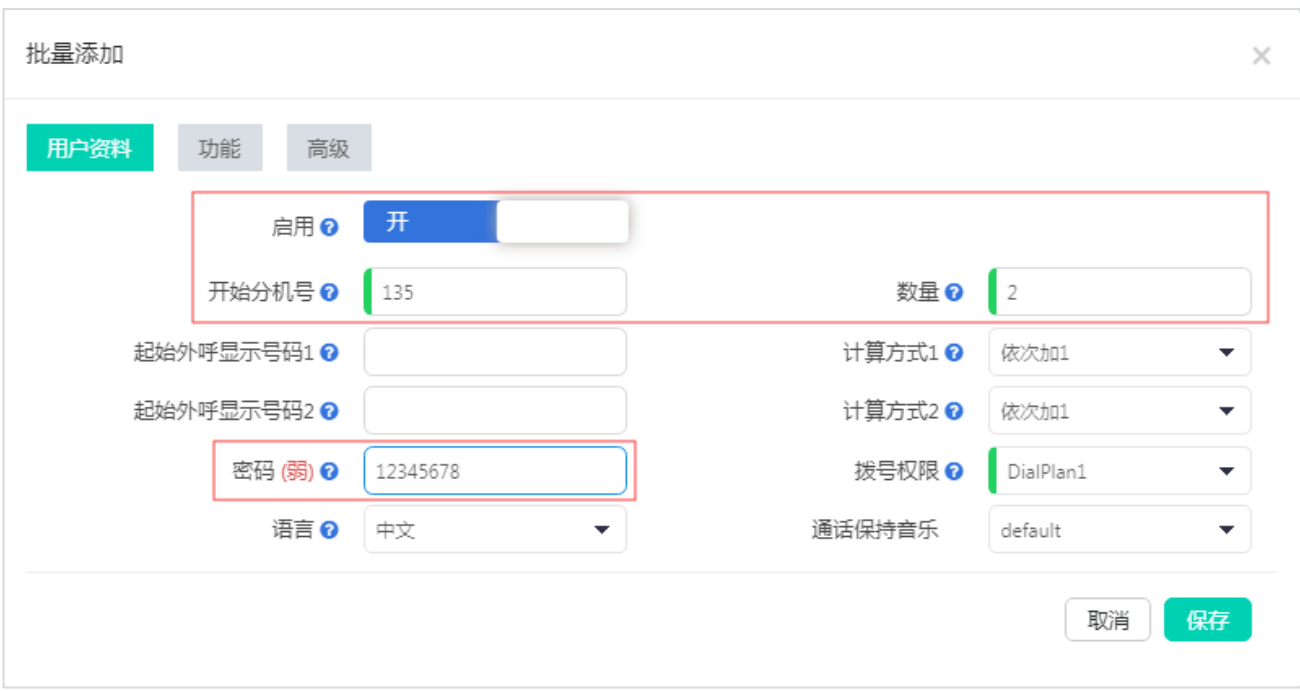

启用(必填项): 是否启用该分机号, 选择默认启用。 开始分机号(必填项): 批量创建分机号中的第一个分机号码。 数量(必填项): 创建分机的数量。 起始外呼显示号码 1/2:外呼显示号码是当前分机通过 SIP/IMS 或 E1/T1 中继外呼时展示给

被叫的来电显示号码。 计算方式 1/计算方式 2:外呼显示号码分配的计算方式包括:依次加 1 和保持一致。

密码(必填项):若使用默认密码,则所有新添加的分机使用同一密码,若置空则使用随机 密码。(本例为:12345678)

拨号权限:选择不同的拨号权限以限定用户能拨打或不能拨打某些号码。

语言:若系统默认语音提示非该用户的母语则可在此选择该用户的语言类型。

#### <span id="page-4-0"></span>1.2 配置话机端参数

本配置向导中提及的话机以 FIP11C 为例。

1. 将话机接入内网,插入电源线,话机开始启动,启动过程中将自动从 DHCP 服务器上获 取 IP 地址, 通过按话机上的"OK"按键可以查看获取的 IP 地址信息。

本例中话机的 IP: 192.168.20.44

U50 服务器的 IP 地址: 192.168.20.246

2. 电脑打开浏览器, 在地址栏输入话机的 IP 地址: http://192.168.20.44

3. 使用用户名(默认: admin)以及密码(默认: admin)登录管理员页面。

配置话机注册到智科 SIP 服务器

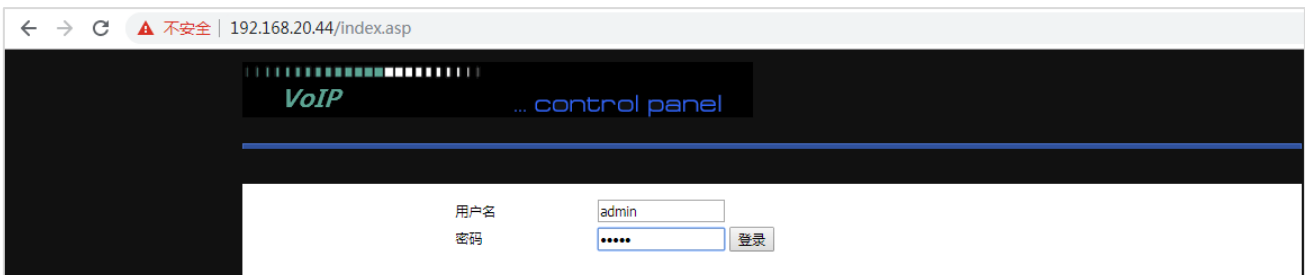

4. 点击"VOIP" --- "账号 1",接下来开始设置话机的注册内容,如下:

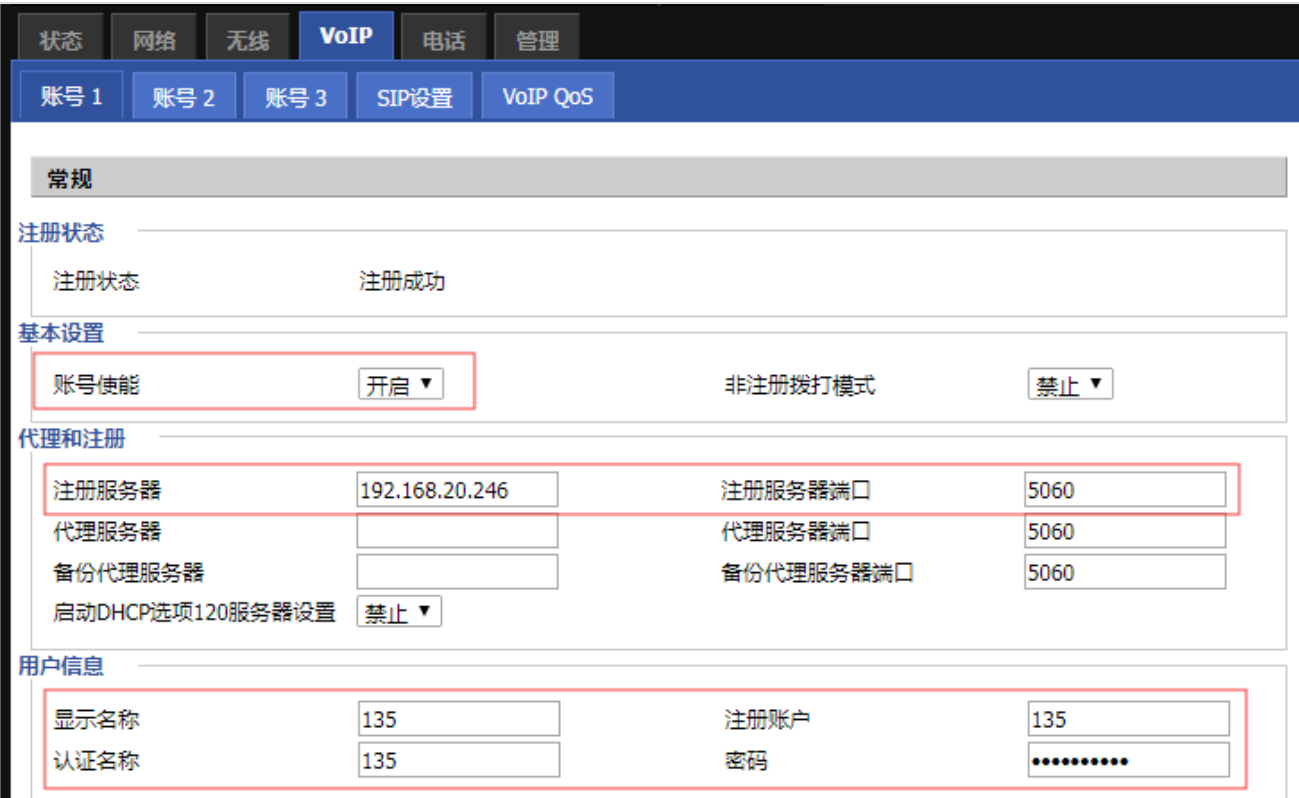

账号使能(必填项):选择开启。

注册服务器(必填项): 填入 U50 的 IP 地址。(本例中为: 192.168.20.246) 注册服务器端口(必填项): 填入 U50 的注册端口(默认 5060)。 显示名称: 设置显示在话机显示屏上的标签, 如分机号、姓名等。 注册账户(必填项): 填入需要注册的分机号。(本例中分机号为 135) 认证名称(必填项): 填入该分机的认证名, 默认与分机号一致。 密码(必填项): 填入该分机的注册密码,密码可以在 U50 该分机页面找到。

5. 点击"保存"并应用,话机就会注册到 U50。话机注册状态可以在话机或者 U50 该分机 页面找到。